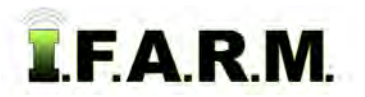

## **Help Document / Training Tutorial**

## **Generating Sample Summary Reports**

Users can create Sample Summary Reports from the Location / Grower / Farm / Field levels.

- **1. Sample Summary Report**: This selection creates a grower / farm / field / acres report on the customer profile. It converts the report to a PDF file, and gives you the option to view the report.
	- **A.** Right click on the desired level (Location / Customer / Farm / Field). Click on the **Sample Summary Report** selection.

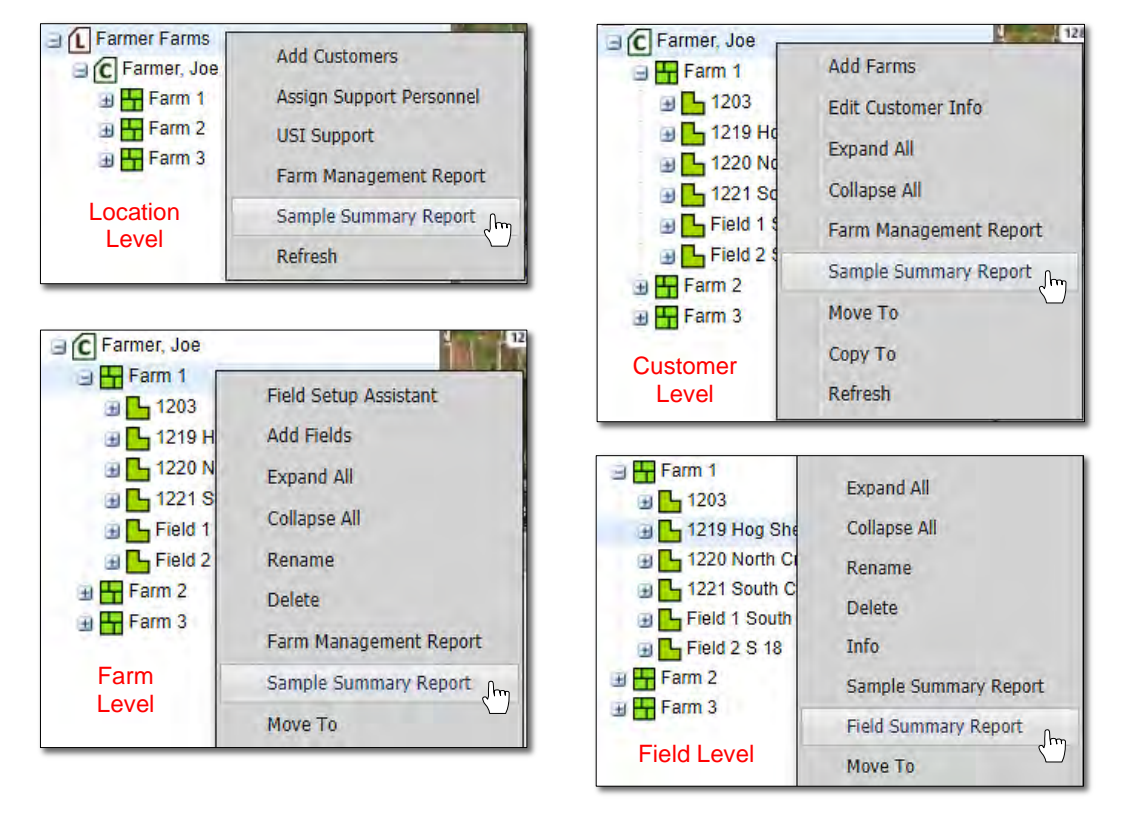

**B.** An indicator will appear briefly stating the report has been saved to the File Manager.

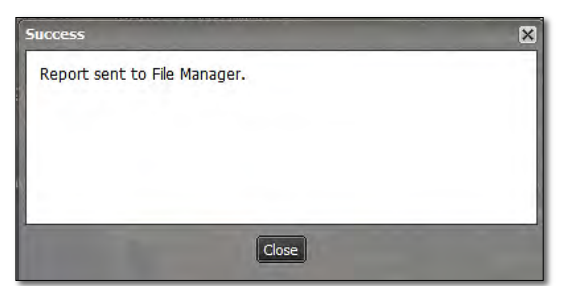

**C.** After several seconds, another window will appear showing that a completed report is ready to view. Click on the **View PDF** link to open the report.

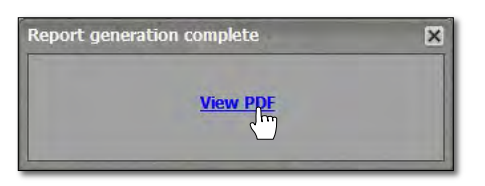

- Users can also access the report from the File Manager.

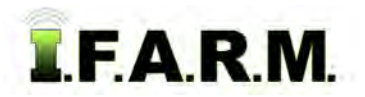

*Sample Summary Report continued…*

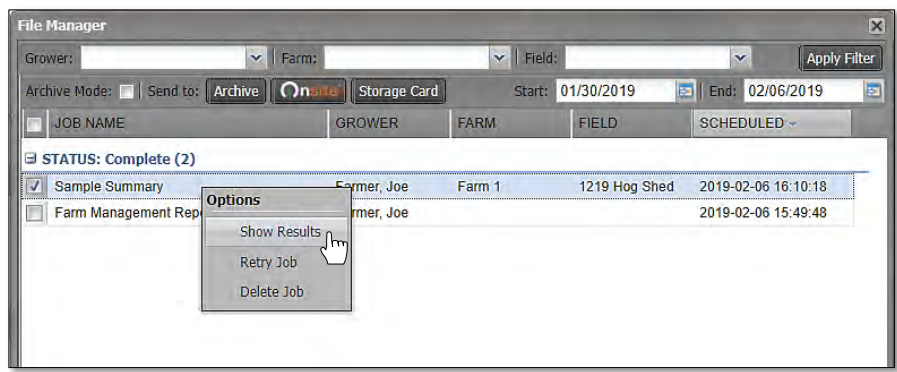

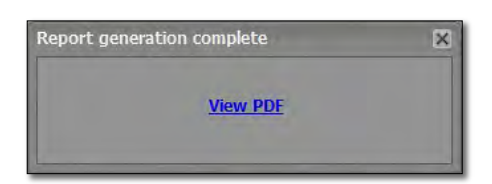

The same window will appear showing that a completed report is ready to view. Click on the **View PDF** link to open the report.

- **D.** Open the File Manager and right click on the Sample Summary Report. Click on **Show Results**.
- **E.** Depending on the number of Farms / Fields, this report could result in multiple pages.
- **F.** From this PDF you can print the report, or save to a specific location on your local computer.
- **G.** When finished reviewing / printing / saving the report, exit out of the PDF.

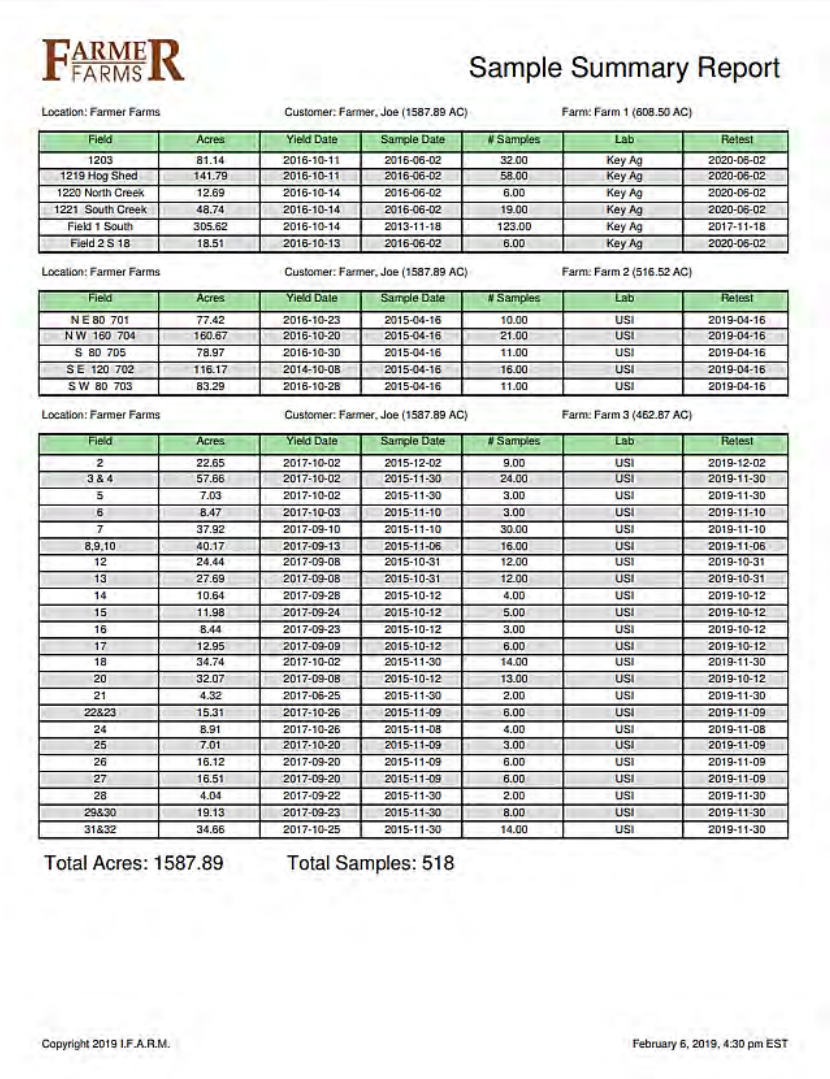

## *Note:*

The Sample Summary Report shows important data such as:

- Field name
- Sub-Field name
- Most recent yield file
- Total acres
- Most recent soil test date
- Total # of samples
- Lab name
- Projected retest date (based on identified soil test cycle)